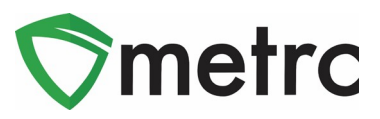

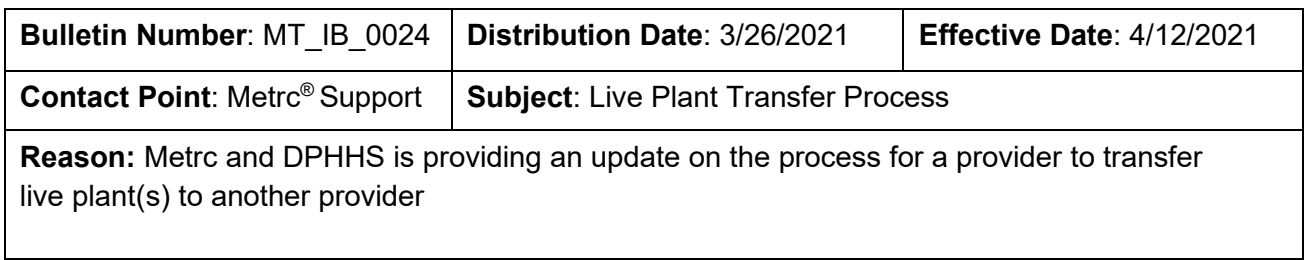

Greetings Metrc Users,

This bulletin provides information on upcoming configuration changes to the Transfer Types and Item Categories in Metrc, which will permit the ability for a Provider license to transfer live plant(s) to another Provider license within a licensee's canopy. These configuration changes will become effective on April 12<sup>th</sup>, 2021.

This new transfer type for Providers will be labeled as "Live Plant Transfer" which is intended to be utilized going forward whenever any live plant pre-harvest is transferred. All items that are intended to be included on this transfer should be associated to the new "Mature Plants" category. Please note, this type of transfer and item association is only intended to be for Providers as live plants should not be transferred to a MIPP or Dispensary for processing or sale.

Step by step instructions of the live plant transfer process are provided on the following pages:

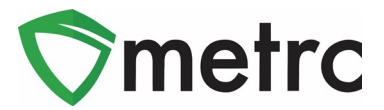

# **Live Plant Transfer Process**

This step-by-step process is intended to inform Providers who are conducting a live plant transfer between licenses on the compliant steps in Metrc that must be reported for this transfer to occur.

> **Step 1:** Provider would create new item(s) of the plant(s) they intended to transfer with the Item Name and Strain for the plant(s).

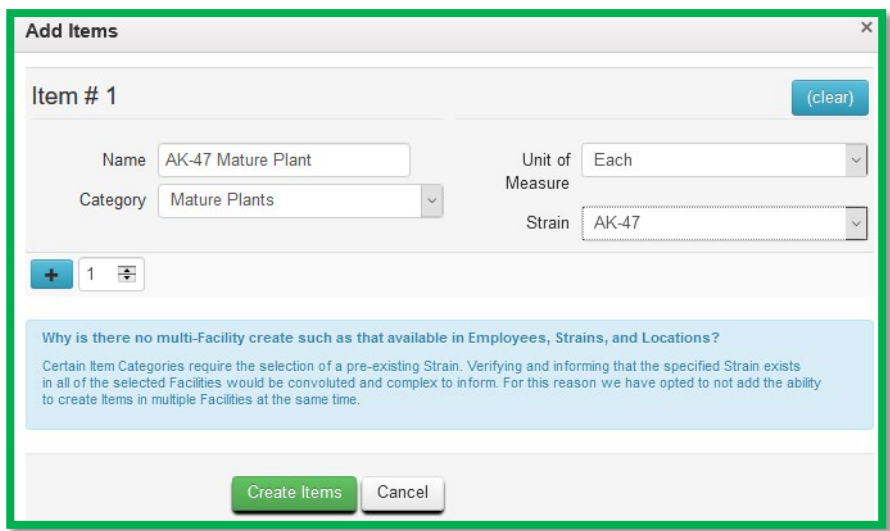

**Figure 1: Creating a New Mature Plant Item**

**Step 2:** Provider would go to their vegetative plants section in Metrc and select plant(s) that they intended to transfer and "Create Packages".

| Assign Tags                    | Replace Tags | <b>Change Strains</b> | Change Location |                    | Change Growth Phase |  | Changes by Location   | Destroy               | Record Additives<br>Record Waste | Create Plantings    | Create Packages   Manicure |           | $\equiv$<br>A<br>$\overline{\mathbf{v}}$ . |
|--------------------------------|--------------|-----------------------|-----------------|--------------------|---------------------|--|-----------------------|-----------------------|----------------------------------|---------------------|----------------------------|-----------|--------------------------------------------|
| Tag                            |              | Strain                |                 | Hold<br>: Location |                     |  |                       | Group                 | : Group Type                     | Group Date          | Phase Date                 | Harvested |                                            |
| ABCDEF012345670000010023       |              | AK-47                 |                 | Veg Room A         |                     |  |                       | AK-47 Clone 3/20/2017 | Clone                            | 03/20/2017          | 11/20/2017                 | 0 times   |                                            |
| ABCDEF012345670000010024       |              | AK-47                 |                 | Veg Room A         |                     |  |                       | AK-47 Clone 3/20/2017 | Clone                            | 03/20/2017          | 11/20/2017                 | 0 times   |                                            |
| ABCDEF012345670000010025       |              | AK-47                 |                 | Veg Room A         |                     |  |                       | AK-47 Clone 3/20/2017 | Clone                            | 03/20/2017          | 11/20/2017                 | 0 times   |                                            |
| ABCDEF012345670000010026       |              | AK-47                 |                 | Veg Room A         |                     |  |                       | AK-47 Clone 3/20/2017 | Clone                            | 03/20/2017          | 11/20/2017                 | 0 times   |                                            |
| ABCDEF012345670000010027       |              | AK-47<br>Veg Room A   |                 |                    |                     |  | AK-47 Clone 3/20/2017 | Clone                 | 03/20/2017                       | 11/20/2017          | 0 times                    |           |                                            |
| ABCDEF012345670000010028       |              | $AK-47$               | Veg Room A      |                    |                     |  | AK-47 Clone 3/20/2017 | Clone                 | 03/20/2017                       | 11/20/2017          | 0 times                    |           |                                            |
| ABCDEF012345670000010029       |              | AK-47                 | Veg Room A      |                    |                     |  | AK-47 Clone 3/20/2017 | Clone                 | 03/20/2017                       | 11/20/2017          | 0 times                    |           |                                            |
| <b>DORFFAIRS IFABAAAAAIAAA</b> |              |                       |                 |                    |                     |  | 0.000 000 4.78        |                       | <b>AGRAMACH</b>                  | <b>CARD IN A 19</b> |                            |           |                                            |

**Figure 2: Select Plants for Packaging**

**Please Note: The plant(s) should be strain specific when packaging and if there are different strains a Provider is looking to transfer, then strain specific for those plants should be created.**

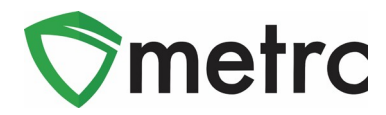

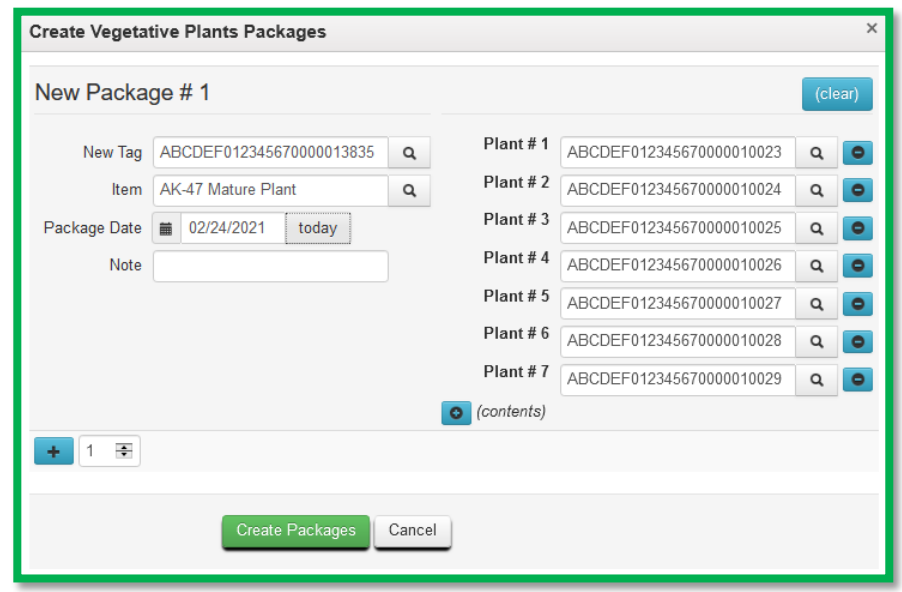

**Figure 3: Creating a Vegetative Plant Package**

**Step 3:** Once the plant(s) are in a strain specific package, then select the package and place on a Transfer. Fill out all the relevant transfer information and then select "Register Transfer".

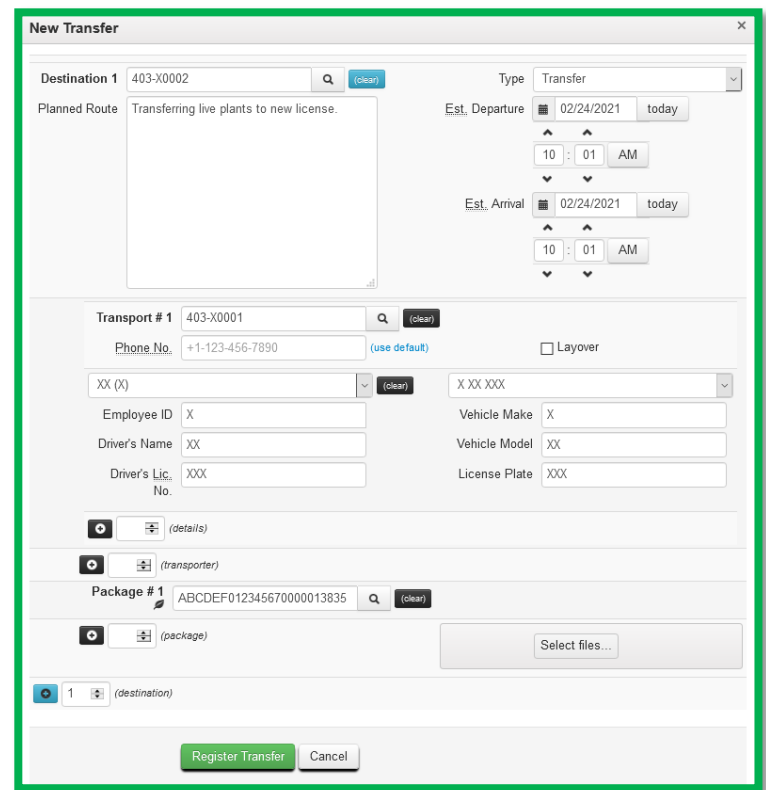

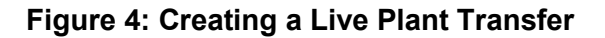

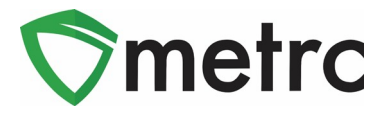

**Step 4:** Once the physical plant(s) being transferred have been received, the Provider's license that is receiving the live plant transfer would then go to their transfers and select the "Receive" button within the Incoming Transfer tab.

| Incoming                   | Outgoing (2/2) | Rejected (2)                            |          |       |                          |     |                        |     |            |      |        |      |      |         |
|----------------------------|----------------|-----------------------------------------|----------|-------|--------------------------|-----|------------------------|-----|------------|------|--------|------|------|---------|
| -<br>$=$<br>$-\sim$<br>. . |                |                                         |          |       |                          |     |                        |     |            |      |        |      |      |         |
| Manifest                   |                | Origin                                  | : Type   | Pkg's | ETD                      | ATD | EFA                    | ATA | : Received | ETRD | : ATRD | ETRA | ATRA |         |
| 0000004701                 |                | 403-X0001<br>MT Lofty Med-Cultivation A | Transfer |       | 02/24/2021<br>$10:01$ am |     | 02/24/2021<br>10:01 am |     |            |      |        |      |      | Receive |

**Figure 5: Receiving Incoming Plant Transfer**

**Step 5:** The Provider would then select the package of plant(s) and select the "Unpack Plants" button. An action window would appear to input the relevant information for the plants being put back into the Vegetative state.

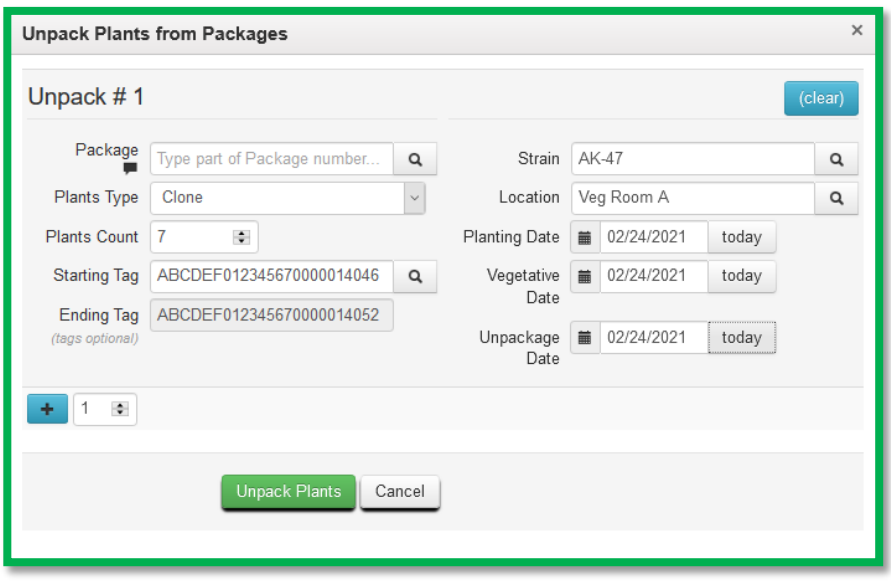

**Figure 6: Unpacking Plants from Packages**

At that point, the Provider would then physically apply new plant tags to the newly transferred plants and continue the ongoing growth cycle of the plants within their inventory.

*Please feel free to contact [support@metrc.com](mailto:support@metrc.com) or 877-566-6506 with any questions or concerns.*